1. 内容概述

我们经常需要将报表中的数据进行排序,使其按照一定的规则进行显示,这样更方便快速得到需要的结果。 比如可以将订单编号进行降序排序,效果如下图所示。

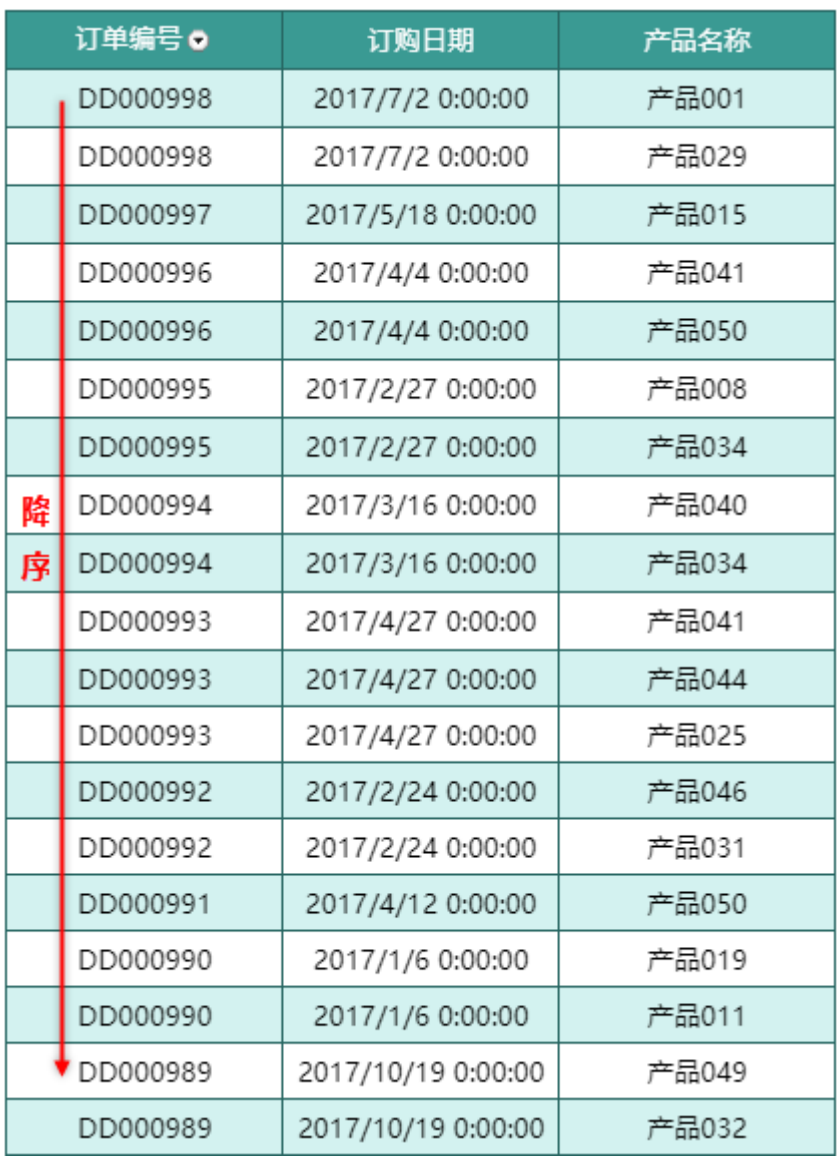

也可以将数据仅在分组内进行排序,效果如图2 所示。

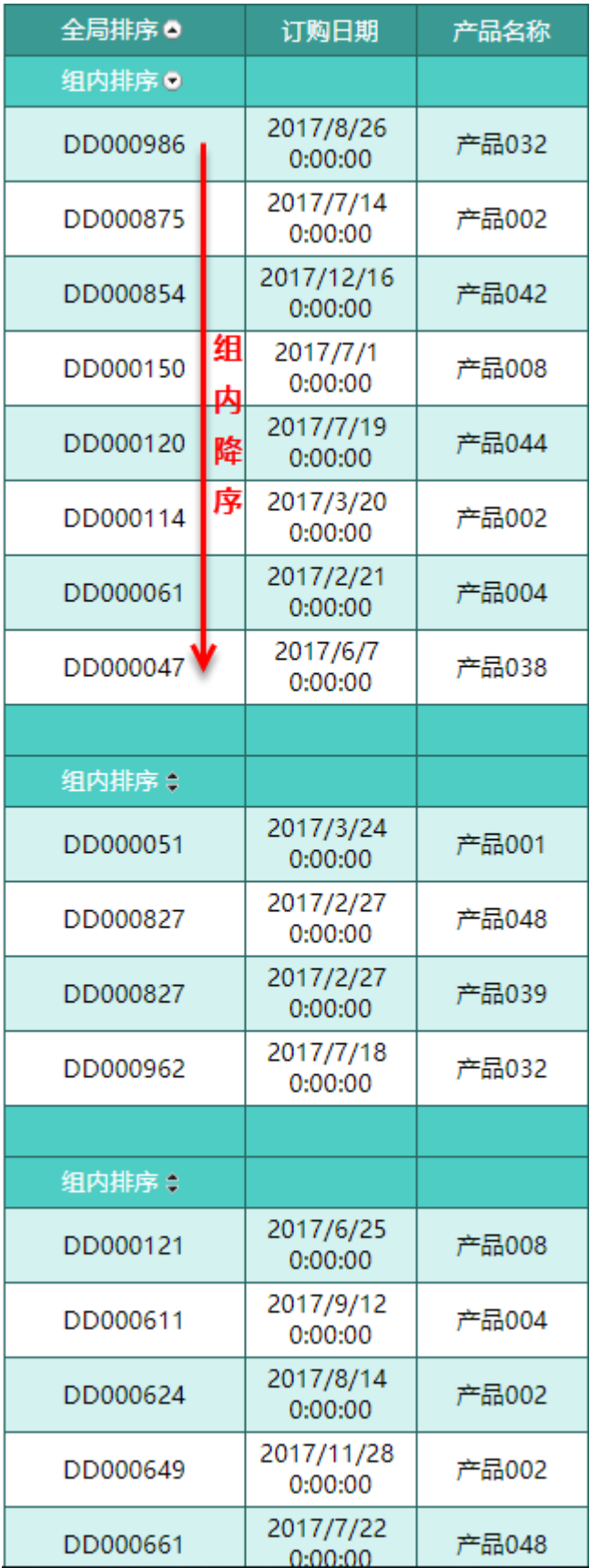

下面我们分别来看以上两种排序方法的实现过程。

2. 表格排序

(1) 新建报表,添加基于[销售数据.json](https://help.grapecity.com.cn/download/attachments/50726105/%E9%94%80%E5%94%AE%E6%95%B0%E6%8D%AE.json?version=1&modificationDate=1596593620000&api=v2) 数据集。然后创建表格,并按下图进行数据绑定。

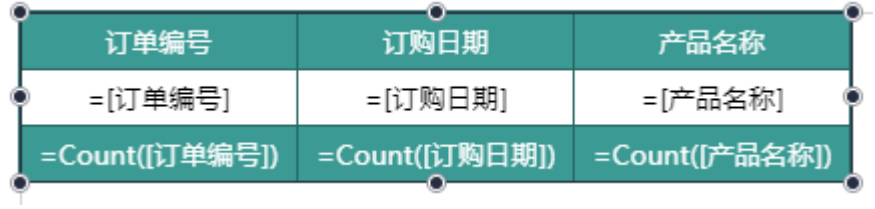

(2) 单击选中"订单编号"列头单元格,然后在属性设置面板中找到"排序规则"选项,单击选项右侧的小方块,然后选择"订单编号"。

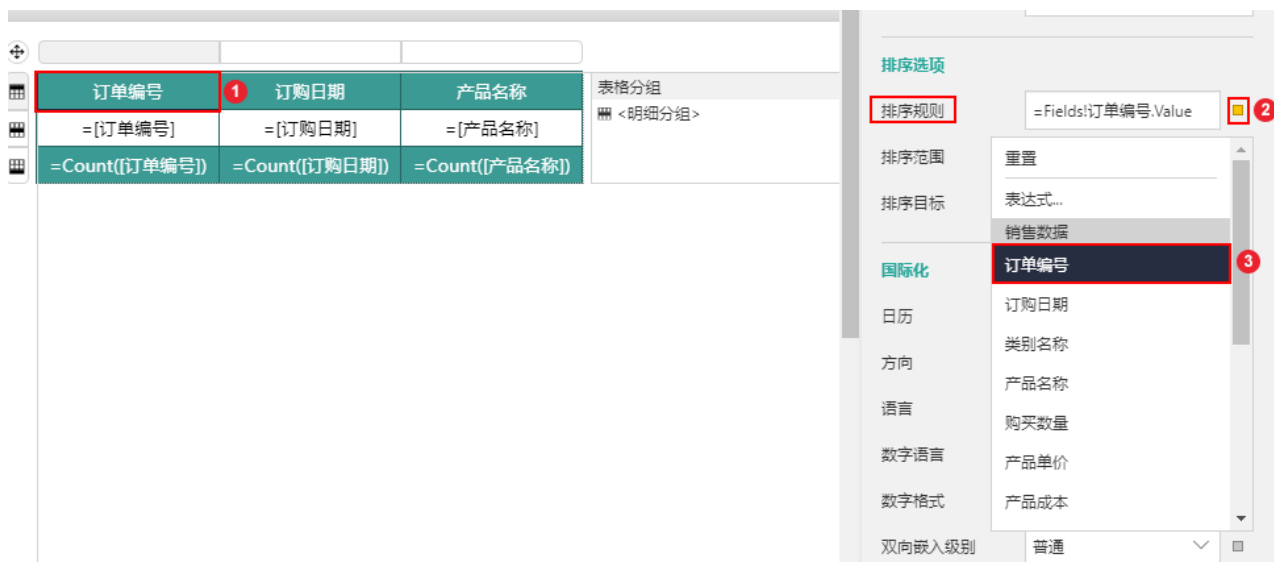

(3) 预览报表。可见添加排序的列头出现了排序按钮,单击排序按钮即可进行排序。

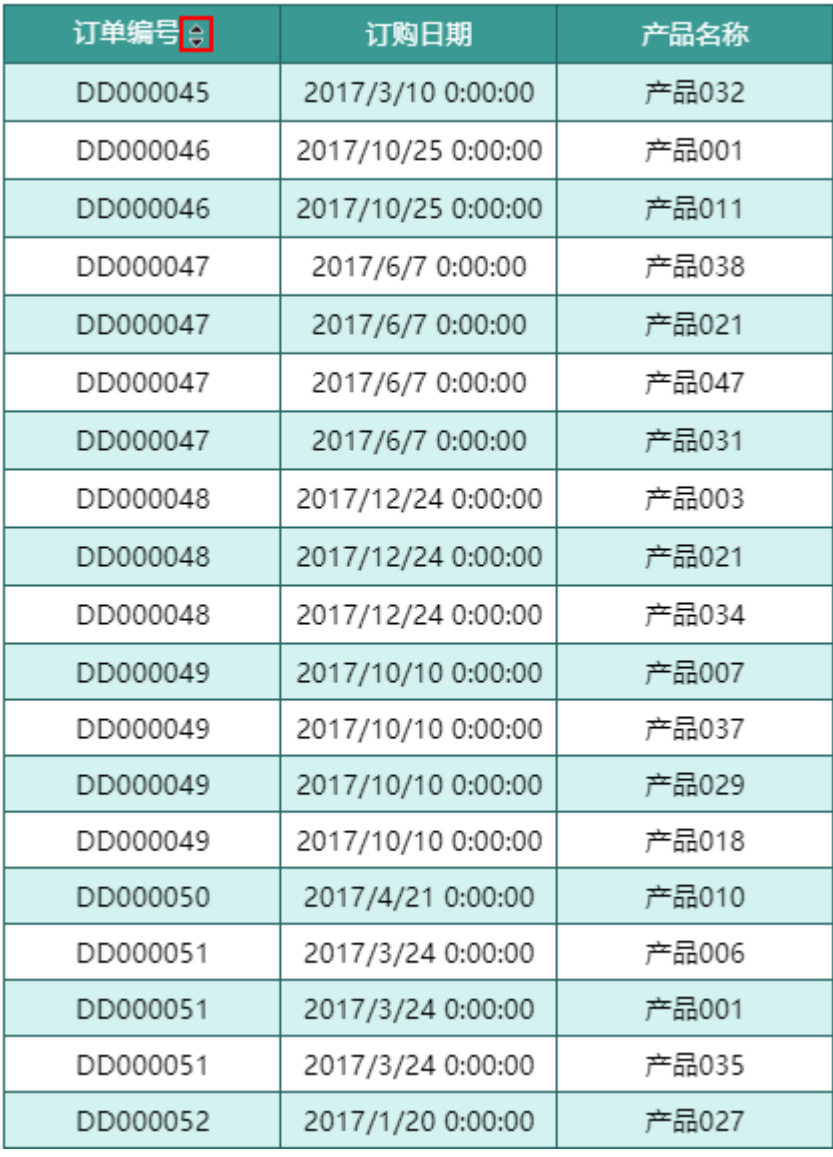

————— 结束 ————

## 3. 组内排序

组内排序的创建方法与表格排序相似,仅是添加排序规则的位置不同而已,具体请见如下步骤。

(1) 在普通排序的基础上,为表格添加一个分组,如下图所示。

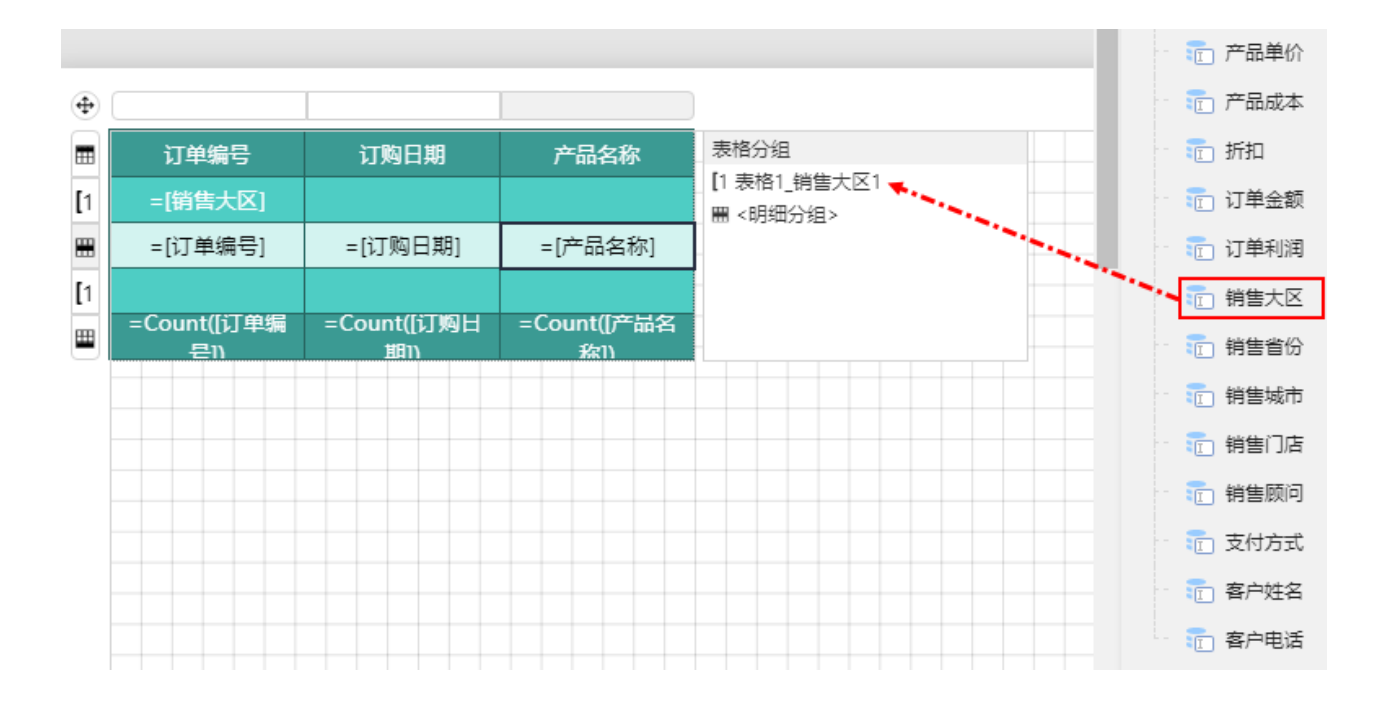

(2) 将分组头修改为"分组内排序"。然后选中分组头,在右侧的属性设置面板中找到"排序规则"选项,单击选项右侧的小方块,然后选 择"订单编号"。

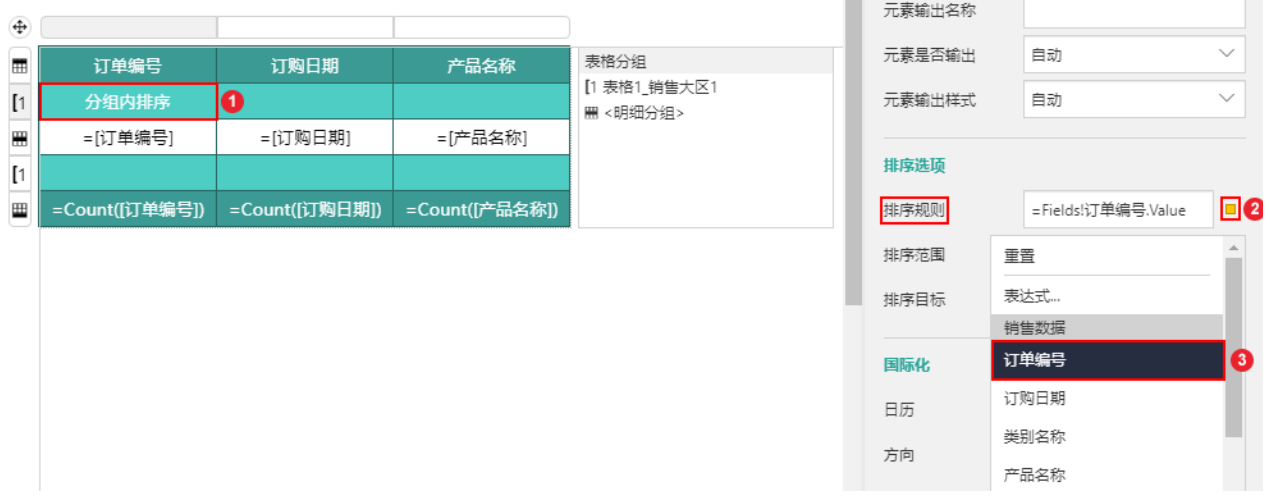

(3) 将"订单编号"列头单元格的内容改为"全局排序"。

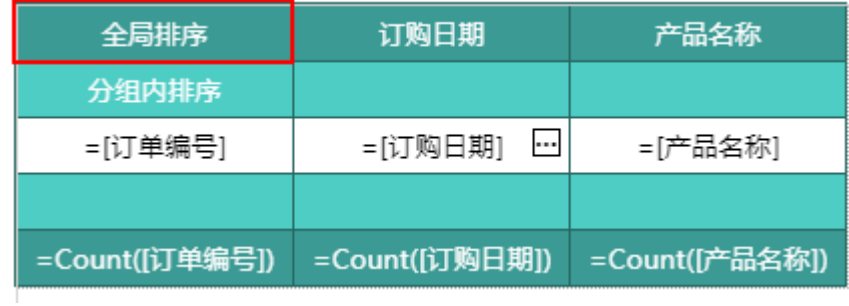

(4) 预览报表。可见"全局排序"单元格和"分组内排序"单元格内都出现了排序按钮。 单击全局排序按钮可设置全局排序规则,设置后每个分组内都会按照此规则进行排序。 单击各分组头的分组排序按钮可将本分组内的数据进行排序,且生效优先级高于全局排序。

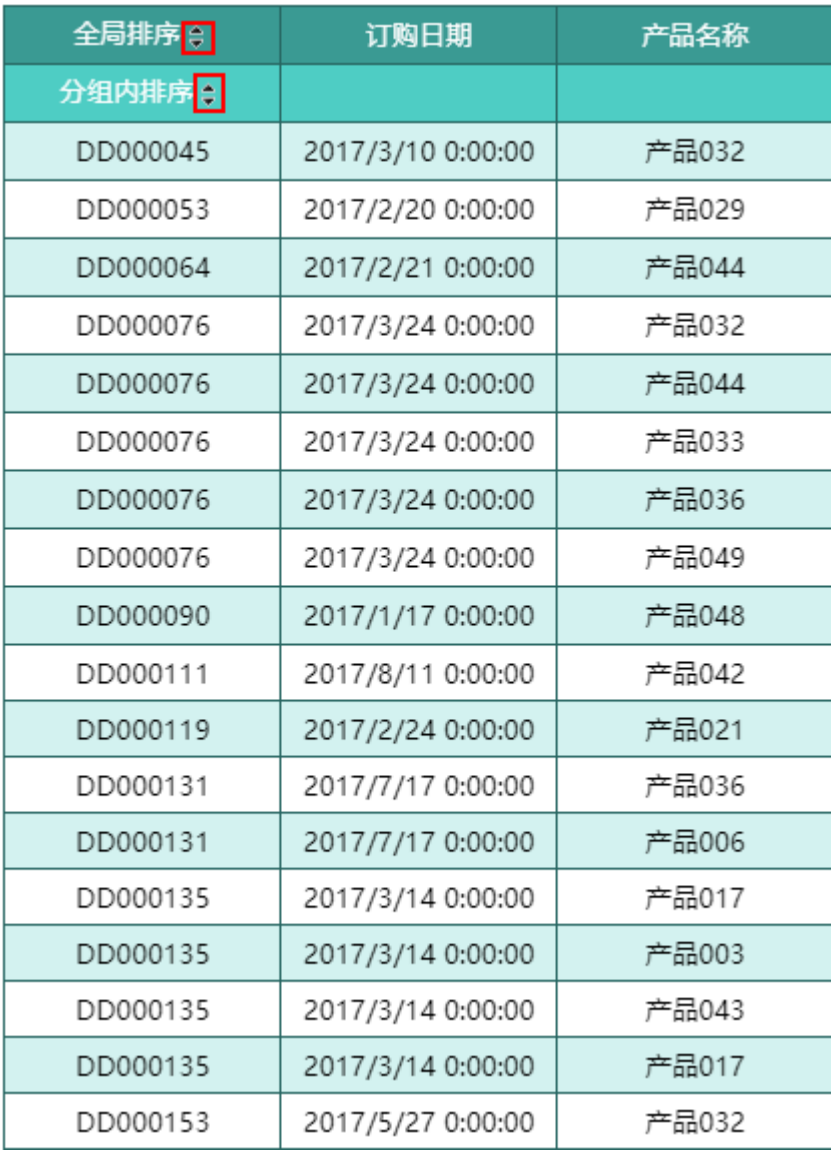